#### MyNETGEAR での有償ライセンス登録方法

#### 事前に、MyNETGEAR への製品登録が済んでいる事を前提としています。

1. <https://my.netgear.com/> にアクセスします。

MyNETGEAR に登録した情報でログインします。

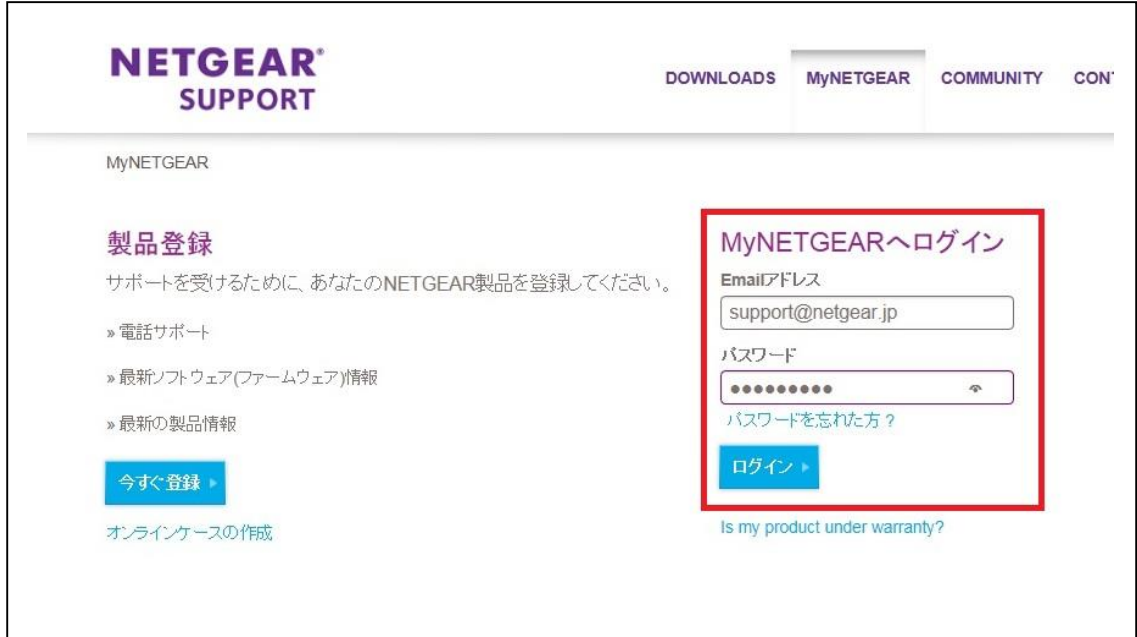

2. 画面右側の「有償サポートの契約をする」をクリックします。

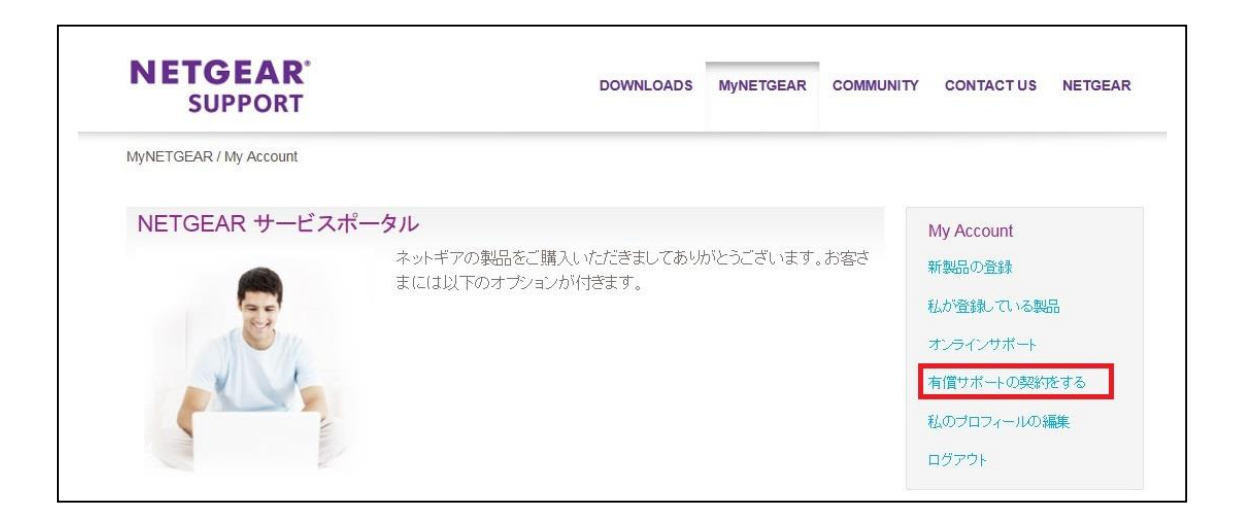

3. 有償登録したい製品のシリアルナンバーを選択します。

[次へ]を押して進みます。

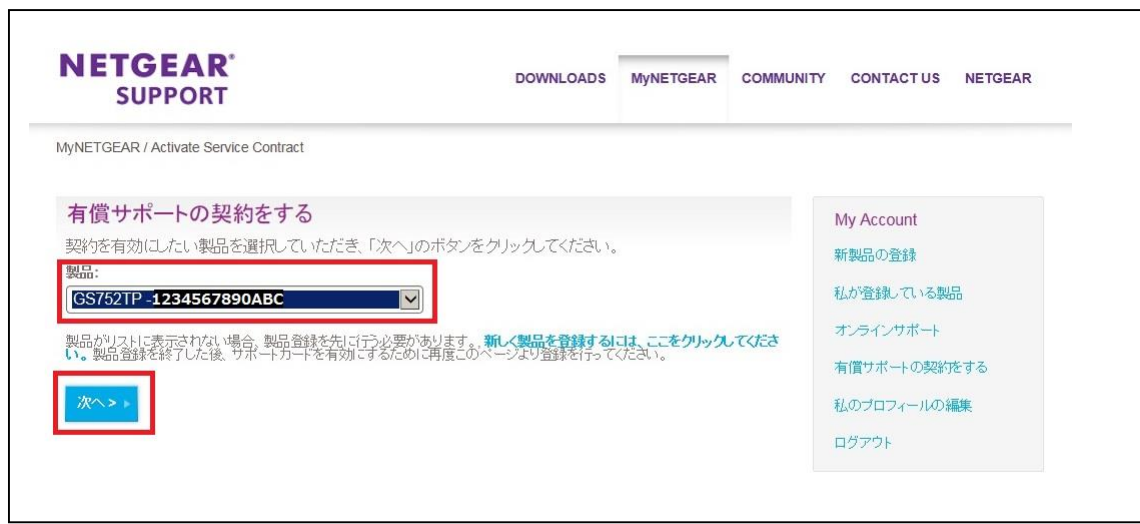

4. ライセンスキーを入力します。

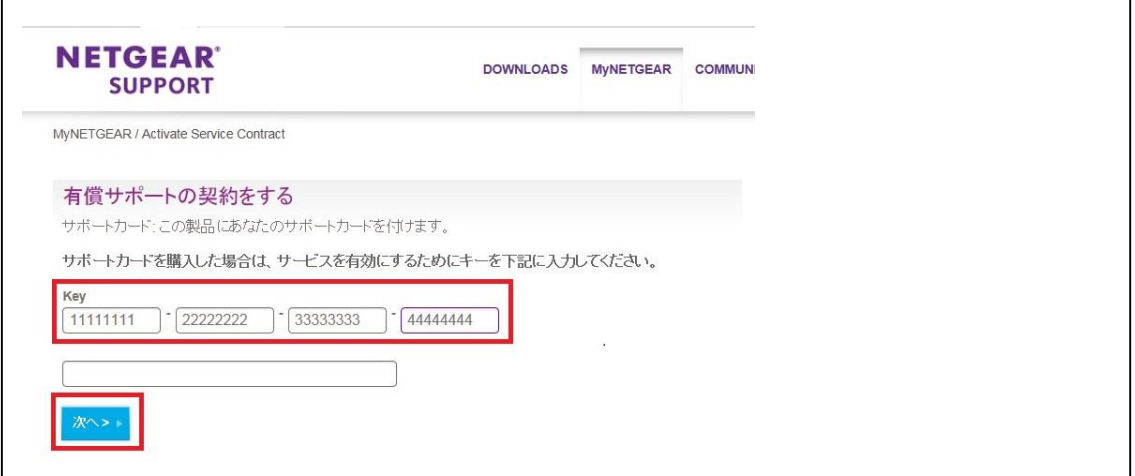

※以下のような画面が出た時は、

入力されたライセンスキーが正常ではない(入力間違い)場合と、 正常だが過去に登録した情報の場合があり、この画面では判断出来ません。 再度、入力したライセンスキーが正しいものであるかご確認下さい。

それでもエラーが出力される場合、入力した情報と共にサポートにご連絡下さい。 <http://www.netgear.jp/supportInfo/Contact/> よりお問い合わせ下さい。 問い合わせの際には、以下の情報もご提供下さい。

・ライセンスを入力する対象の製品型番、シリアル番号

- ・ライセンス入力時のスクリーンショット(手順 4 の画面)
- ・エラーが出力された画面のスクリーンショット(下記の画面)

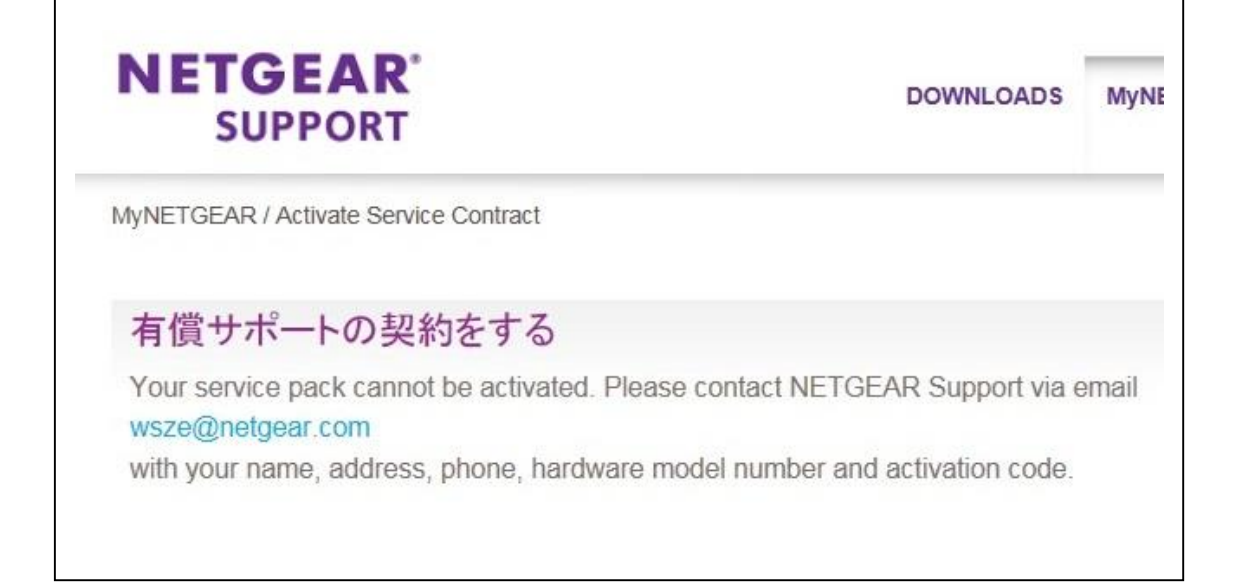

5. 有償サービスサービスパックの情報が出たら「継続」をクリックします。

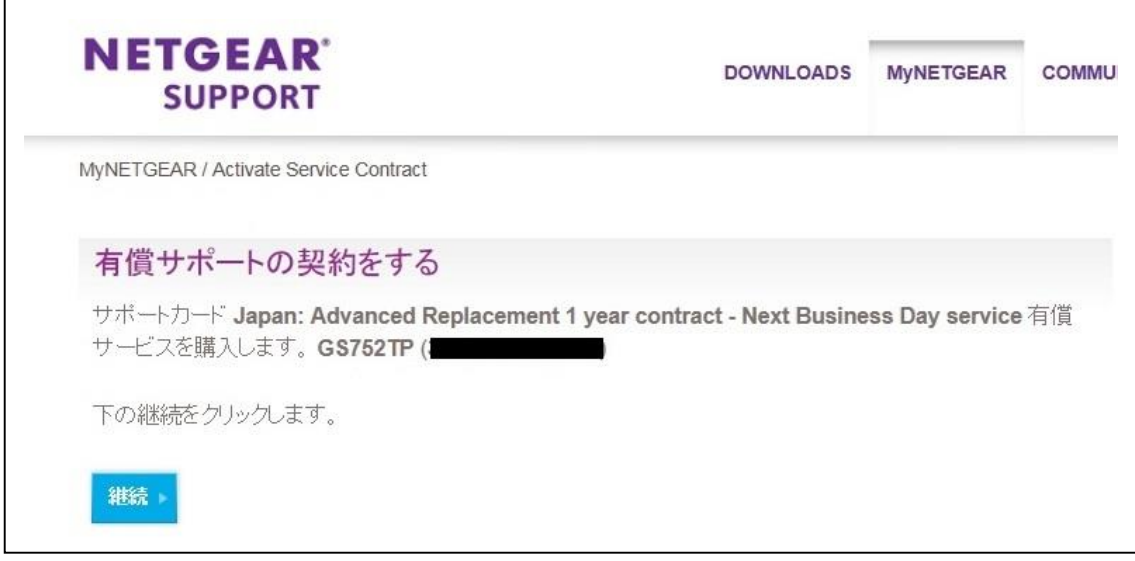

6. 登録情報が表示されたら作業完了です。複数製品の登録を行う場合は手順 2.から繰り返 します。

"これはできない"と下記に表示されますが、これは表示上の問題です。 言語を English にすると、同じ場所に下記のメッセージが表示されます。

To purchase a new contract for your product, visit "My Products", select the product and click on "Purchase Service Contract".

日本の有償サポート購入は、オンラインでの取り扱いはしておりませんので、 代理店までお問い合わせ頂きます様お願い致します。

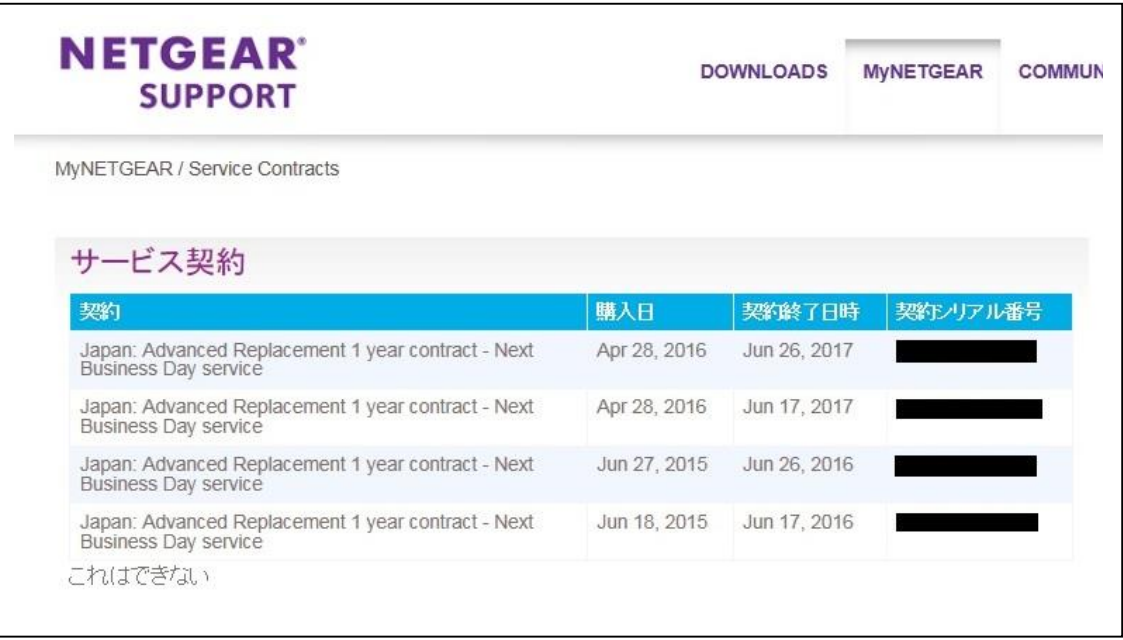